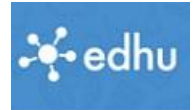

## Sechster Schritt: Aufgaben kontrollieren, kommentieren, bewerten

*Vorinformation:* 

*Jede Aufgabe weist unten automatisch eine Schülerliste auf. In dieser Liste werden Abgaben angezeigt, Bewertungen vorgenommen und es gibt eine Möglichkeit für ein persönliches Feedback.*

## **Vorbereitung …**

- 1. Lehrerlogin: <https://app.edhu.school/login/teacher>
- 2. Öffne die Klasse, und Aufgabe die du kontrollieren möchtest
- 3. Jetzt klicke auf "Planung", dann auf "+ Unterrichtsplanung"

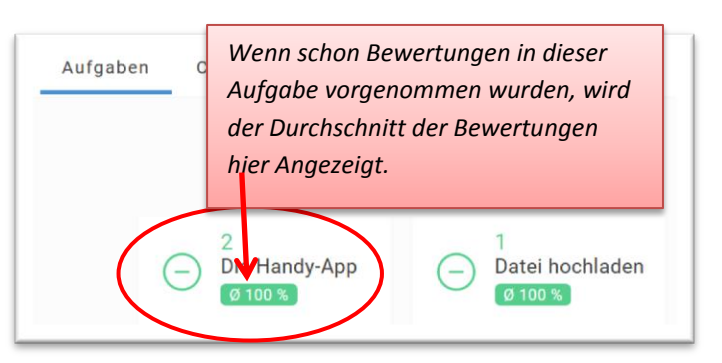

4. Scrolle in der geöffneten Aufgabe nach unten zur Klassenliste

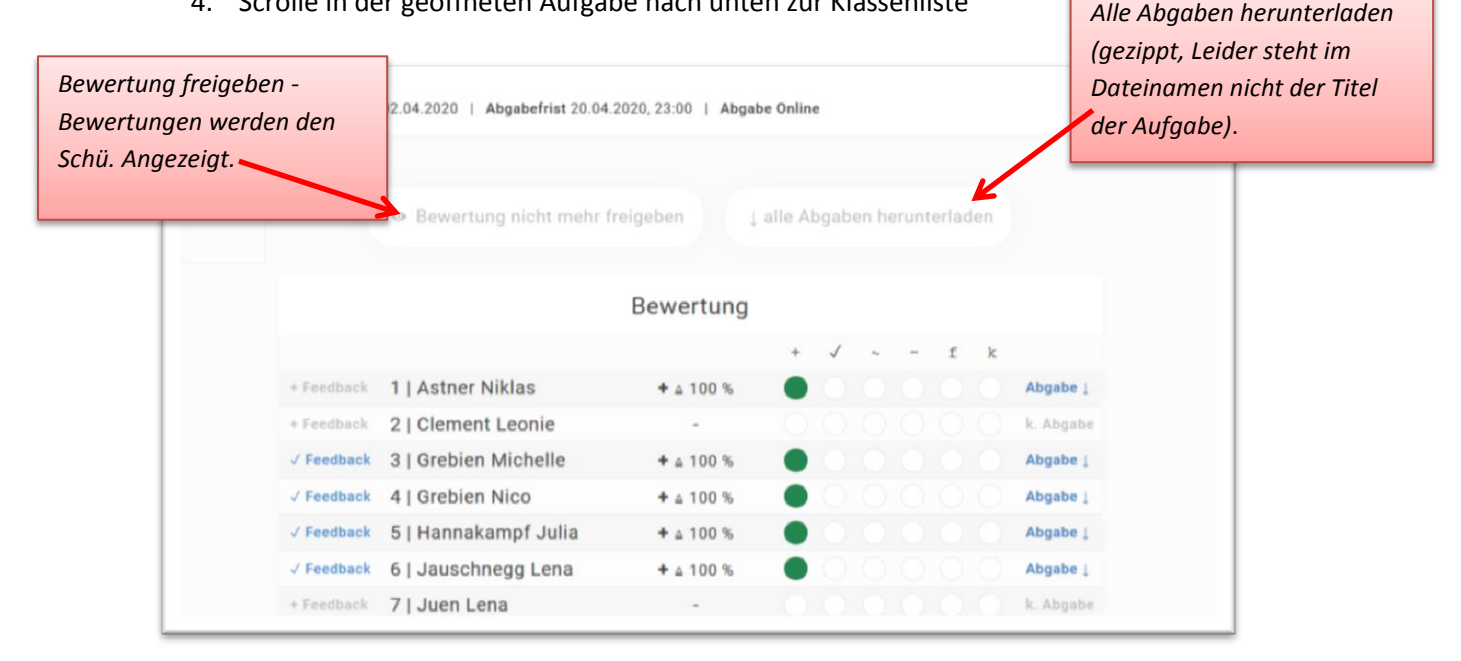

- 5. Ansehen der Aufgabe: Auf Abgabe klicken. (Man kann auch rechts oben alle Abgaben gemeinsam herunterladen)
- 6. Die Bewertungsform hat man beim Anlegen der Aufgabe gewählt, diese hier funktioniert mit anklicken  $(+, \checkmark, \checkmark, \checkmark, k)$ . Hat man Prozent gewählt, muss man die Zahl hinschreiben. ! Nicht übersehen! Wenn man bewertet hat (auch mehrere Schüler) ganz unten auf speichen klicken. Sonst ist die Bewertung wieder weg.
- 7. Links *( +* Feedback ) kann man ein verbales Feedback geben.
- 8. Sollen die SchülerInnen die Bewertung sehen, muss man diese oben links freischalten.